A problémát az okozza, hogy valószínűleg a tanúsítvány másik böngészőből, vagy régebbi Windowsból lett exportálva, ami nem tudta az SHA256 algoritmust. A probléma elhárításához ha még nincs telepítve - kérem telepítse a Microsec e-Szignó Tanúsítványkezelőt az alábbi linkről:

https://download.e-[szigno.hu/met/MeTSetup.exe](https://download.e-szigno.hu/met/MeTSetup.exe)

Ha ez megtörtént, indítsa el a programot, válassza a "Szoftveres" fület a bal oldalon. Itt látja a feltelepített tanúsítványait. Az átalakítandó tanúsítványon kattintson jobb egérgombbal, majd válassza a "CSP átalakítás" lehetőséget. Ez után, már végig fog futni az aláírás.

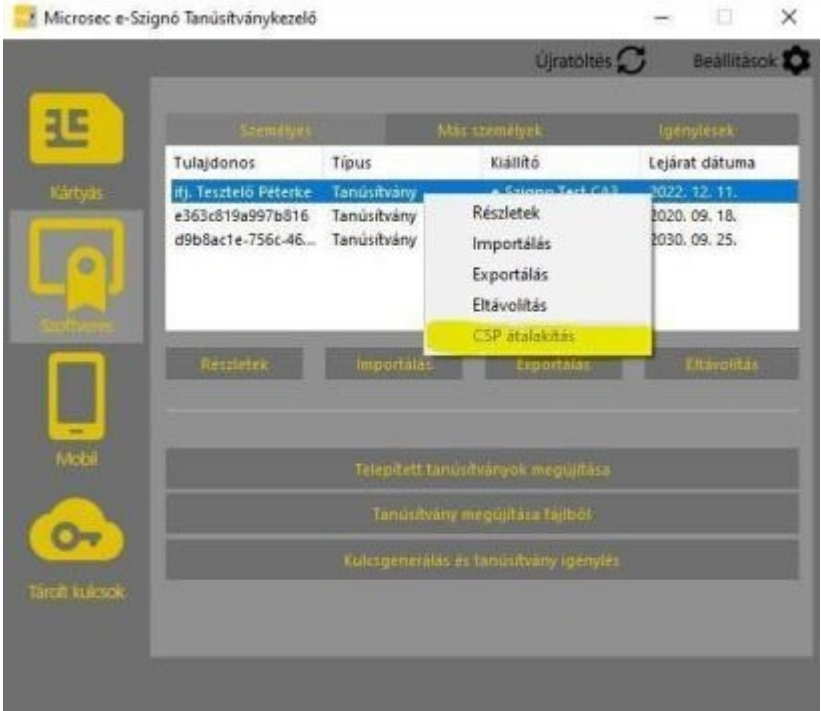

Üdvözlettel:

Gyarmati Szilvia IT Support MICrosec

Microsec zrt. | 1033 Budapest, Angel Sanz Briz út 13. T: +36 1 505 4444 info@e-szigno.hu [microsec.hu](https://www.microsec.hu/) | [e](https://e-szigno.hu/)[szigno.hu](https://e-szigno.hu/) | web-[szigno.com](https://web-szigno.com/#/)

Feleslegesen ne nyomtasson! Elektronikus dokumentumkezelés e-Szignó megoldásokkal.

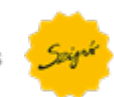